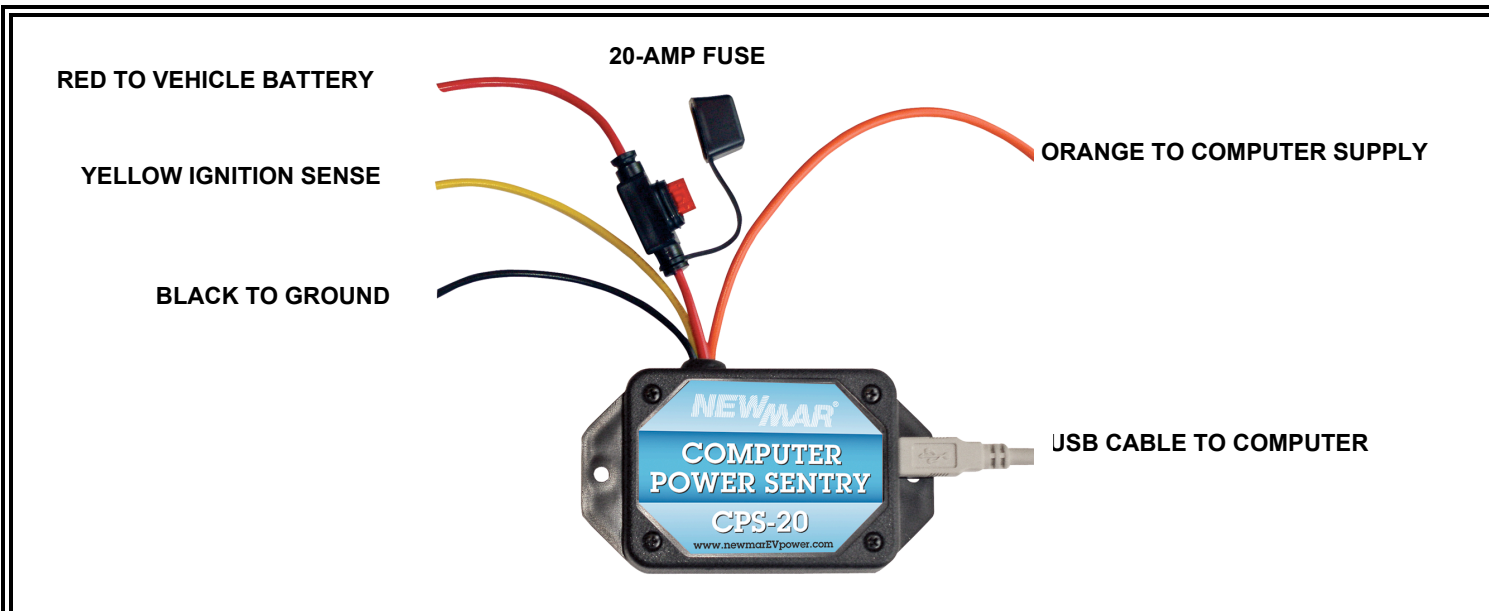

COMPUTER POWER SENTRY

*DANGER*- Make certain battery power is removed from the vehicle during the installation process.

Also make certain to prevent the grounded USB cable shell from making contact with any active electrical connection. Improper installation can result in electrical fire or other significant damage to the vehicle. Newmar recommends this unit to professionally installed.

- Disconnect the vehicle battery until all voltage connections are completed.
- The #18 BLACK wire must connect to a good electrical ground. (AUTOMOTIVE manufacturers do not consider the chassis to be a reliable ground.)
- The #12 RED wire is fused with a 20-amp ATC automotive fuse. It is connected to the vehicles electrical system.
- The #14 ORANGE connects to the computer DC power supply or to the docking station DC power input
- The #18 YELLOW connects to any circuit that is powered when the ignition is on or in accessory position. This signal immediately causes Computer Power Sentry to turn on and over rides the voltage sensing for engine off. It does NOT over ride the dead battery detection system.
- Reinstall the battery connection. and connect the USB cable between the Computer Power Sentry switch and the computer.
- Turn Ignition ON to activate Computer Power Sentry and boot the computer.
- Complete the software installation process that follows.

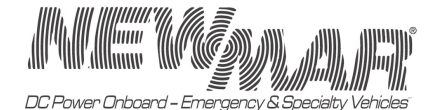

PO Box 1306, Newport Beach, California 92663 ⋅ Phone: 714-751-0488 ⋅ E-mail: techservice@newmarpower.com

M-CPS-20 As of November 2007

1

**COMPUTER POWER SENTRY** PC software is provided on a CD-ROM. It is self-extracting installation once installed; the software will start during the computer boot sequence. Windows 2000 (SP-3) or XP are required.

# **SOFTWARE INSTALLATION INSTRUCTIONS**

- 1) The Computer Power Sentry system consists of three essential items: The CPS-20 module, or hardware voltage measuring and control unit, the software package (Supplied on the included CD-ROM) that runs on the computer and USB cable for communications between the Switch and the Computer.
- 2) The CD supplied with your Computer Power Sentry system contains the Installer File "Dock Master.MSI" (licensed under Dock Master), installation instructions and other useful documents.
- 3) The "switch" does not have to be connected to the computer to install the software. However, it must be connected, powered, and communicating if you need to change the voltage sense points from the default settings. (It is not necessary for the switch to power the computer, only the switch and computer to both be powered.)
	- a. Default values: (Dead Battery = 10.5 Volts, Sense engine running = 13.4 Volts, and Over Voltage = 16.8 Volts.)
	- b. The switch module must be powered and communicating BEFORE the application is launched in order to configure the switch. Starting the switch after the computer and application are running shuts down the computer.
	- 4) Installing the software:

Turn the computer on. After it boots, insert the Computer Power Sentry CD in your CD drive. The "Shutdown GUI Setup Wizard" should start. If it does not start, find the installer file on the CD (\*.msi) and double click on it. (If the target computer dies not have a CD drive, you can copy the file to a USB memory stick and run it from there.)

- a. For a new installation follow the prompts to complete the installation.
- b. If upgrading to a new software version, first uninstall the previous version (do not repair), then restart the installation and install software.

5) When the "installation completed" window appears, close to finish the installation. There will be a yellow lightning bolt on the desk top with the title "shutdown GUI Config (delete after first use)." This is for configuring the switch voltage sense parameters. It is intended for the use of administrative personnel only.

a. To preserve the switch configuration capability, copy the lightning bolt shortcut to the "c:\shutdowngui" folder. Right click on the lightning bolt

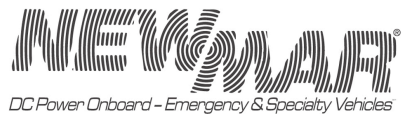

PO Box 1306, Newport Beach, California 92663 ⋅ Phone: 714-751-0488 ⋅ E-mail: techservice@newmarpower.com

and drag to the folder. Release and click on "create shortcut here." If the lightning bolt has been deleted from the desktop without copying it to another folder you can restore it by uninstalling and reinstalling the software.

- b. The start up shortcut installs into the \user\startup folder. To create a startup shortcut in the "all users" startup folder, go into the installation folder, C:\program files\shutdownGUI. Right click on the "Power Master.exe" file and drag to all users startup folder. Select "Create Shortcut". This will cause the software to start up regardless of witch user logs on.
- 6) The default voltage values are 10.5 volts for "Dead Battery", or electrical system fault, the charge sense voltage is 13.4 volts, and the over voltage sense is 16.8 volts. If you need to change these values, they are accessed in the configuration (lightning bolt) mode. Note that for "Dead Battery" the voltage must be maintained for 30-seconds below the set value before you see any action on it. This is a filter to eliminate any false alarms cause by temporary voltage dips.
- 7) Start Computer Power Sentry in the configuration mode. A window appears notifying you the program is in the configuration mode. (In the configuration mode, you can access switch voltage settings if desired.) Note that a log file is created while running in the configuration mode. Once you begin operating in the normal start up mode, delete the log file. It resides in the C:\program files\shutdownGUI folder.
- 8) Click on the OK button to continue in the configuration mode. A "C" logo appears in the task bar at the bottom right of the screen. RIGHT CLICK this logo. The first screen should appear. This is the initial GUI window that pops up in normal operation at 5 minutes before shutdown. Click on the "Configure" button to bring up the first configuration screen.
	- a. "Session delay" is the time between turning the ignition off and closing the computer session (turning off the computer). This menu is also accessible during normal operation by right clicking on the "C" logo in the task bar..
	- b. "Snooze" emulates the snooze button on an alarm clock. The value (15 minutes default) is the time an officer can add to the session delay when the "5-minutes to go" window pops up.
	- c. "PC has battery" is an option to exercise the internal laptop battery by removing power to the PC before closing down the applications and operating system. The time value in the window is the running time between removing power and shutting down the operating system. This should unchecked checked after being used.
- 9) To make changes, click the white box next to "allow changes". Enter your desired changes and click "apply". These files saved in the initialization and downloaded to the switch when the system is restarted. This means that the configuration goes with the computer from car to car.

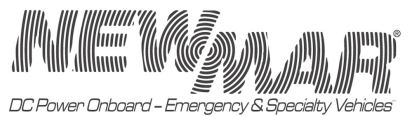

PO Box 1306, Newport Beach, California 92663 ⋅ Phone: 714-751-0488 ⋅ E-mail: techservice@newmarpower.com

10) To Change voltage settings, or just to observe voltage tracking, open the switch configuration window with the "Configure Switch" button. To change any values, click on the "allow changes" box and drag the appropriate handle to the desired position. Once you have dragged the handles to the new values, click on "Apply". These settings are saved in the initialization file and downloaded to the switch.

# **Normal Operation**

**Normal** operation is when the computer boots and the Shutdown GUI activates in the startup folder. The top level menu is available to the operator by clicking the icon in the task bar.

# **Initial GUI Window.**

Right clicking the icon brings up the screen that normally appears in during the last 5-minutes of count down. It has 3-buttons on it. They are "Snooze", Shutdown Now", and "Configure".

## **Snooze:**

This behaves like the "snooze" button on an alarm clock. If the operator is in the vehicle when the 5-minute window appears, they can click on this button to add time in snooze increments. The default is 15 minutes. The Session delay is the time delay before shutdown.

### **Shutdown Now:**

When this button is clicked, another screen appears asking if you really want to shut the computer down. Click yes to begin the normal shutdown sequence. This is followed in 45-seconds by power off.

### **Configure:**

The "Configure button" brings up the session delay, snooze increments, and 'computer has battery" settings. The operator may change these settings.

### **Tech Support:**

For Software Tech Support, please contact Hugh by phone at 800-357-7514 or by email: Hugh@copelandengineering.com.

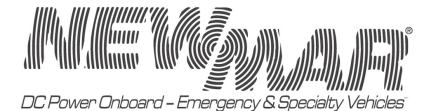

PO Box 1306, Newport Beach, California 92663 ⋅ Phone: 714-751-0488 ⋅ E-mail: techservice@newmarpower.com